## Disabling Student Comments/Updates in Schoology

- 1. Log into Schoology and click on your course.
- 2. Click on **Course Options** and choose **Edit Privacy Course Info**. See figure 1.
- 3. Under **Other Settings**, click to add a checkmark under **Course Admins** for the 3 options found there. See figure 2.
- 4. Scroll to the bottom and click **Save Changes**.

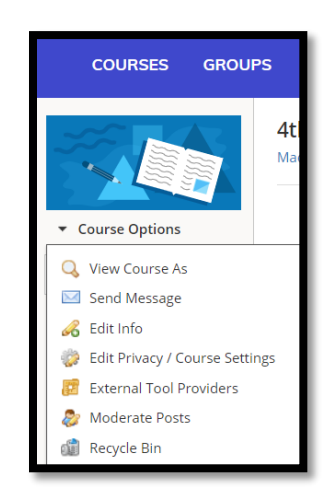

Figure 1

| <b>Other Settings</b>          | <b>All Members</b> | <b>Course Admins</b> |
|--------------------------------|--------------------|----------------------|
| Post course updates: ?         |                    |                      |
| Comment on course updates: (?) |                    |                      |
| Edit Discussion Responses: (?) |                    |                      |
|                                |                    |                      |

Figure 2